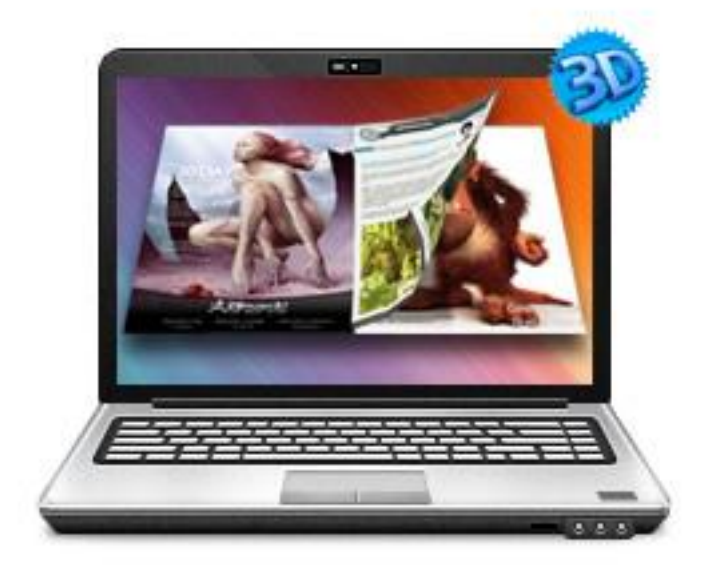

## WWW.3DPAGEFLIP.COM **3DPAGEFLIP FOR PPT**

Build Cool 3D page-flip eBook with PowerPoint

## **About 3D Pageflip for PowerPoint**

3D PageFlip for PowerPoint is a converter tool to transfer your common, still PPT files into cool, wonderful digital eBooks with real 3D page turning effect. You will be able to turn the created eBook with stunning 3D Flash Tilt effect, like reading real books or magazines, read from any angle as you want. The amazing program also provides you dozens of settings for you to customize your own style digital brochures or magazines, such as different language, different share channel, unique book logo, etc.

Note: This product is distributed on a "Try before-you-buy" basis. All features described in this documentation are enabled. The registered version doesn't insert a watermark in your generated page-flipping eBooks.

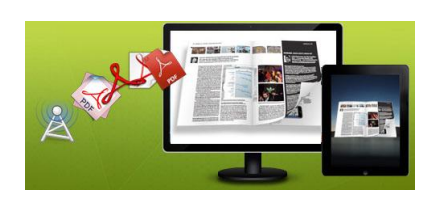

## **Product features**

- 1. Convert PowerPoint to flash eBook with 3D page turning effect.
- 2. Define page range, page quality and size for imported PowerPoint.
- 3. Customize a pre-loader for flipbook.
- 4. Create tale of content according to your PowerPoint content.
- 5. Apply a pre-designed template (including 3D panoramic template) or animated scenes.
- 6. Export and save settings or projects for future use, record page info to save your multimedia designs.
- 7. Enable Auto Flip with setting Flip Interval.
- 8. Set page thickness and make book auto scale in different Flash containers.
- 9. Set Flash buttons display language.
- 10. Input Presenter information such as name, website address, Email and details info to show in About Window. Define book Title, show logo in 3D eBook.
- 11. Choose color for Tool Bar, set background with pure/gradient color or image directly.
- 12. Pre-set tilt angle while opening the eBook.
- 13. SEO and Google Analytics Integrated.
- 14. Enable readers to sharing via Facebook, Twitter, iGoogle, etc, Sharing Analytics supported.
- 15. Output to different formats: HTML, ZIP, EXE, 3DP, Mobile Version and Burn to CD.
- $\checkmark$  HTML allows you to upload to a website to be viewed online (with title, keywords and other metadata defined).
- $\checkmark$  EXE (with setting title, icon and open window size) and Zip allow you to send to your user by email to be viewed on their computer.
- $\checkmark$  3DP is a special format fo[r 3D PageFlip Reader](http://www.3dpageflip.com/pageflip-3d-reader/index.html) suitable for email sharing.
- $\checkmark$  Mobile version is to output HTML flipbook which can be viewed on mobile devices via Browsers (support slide single pages on mobiles).
- $\checkmark$  Burn to CD allows you to burn to disk so that you can send your user physical media for viewing on their computer.

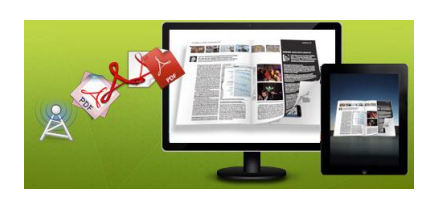

## **3D Digital eBook features**

With the page-flipping ebook you have created, your user will be able to:

- 1. Realistic 3D page-flipping effect to read eBooks.
- 2. Drag 3D eBook to spin in 360 degree in 3D panoramic background.
- 3. Click navigational buttons to turn pages.
- 4. Double-click or click zoom in/out button to zoom in or zoom out pages in multi-level.
- 5. Manually define Tilt Angle or wheel mouse to change angle to view eBook pages.
- 6. View pages thumbnails to go to interested page quickly.
- 7. Flip pages automatically.
- 8. Turn page-turning sound on/off.
- 9. View eBook detailed information.
- 10. Share eBook URL via Facebook, Twitter, Digg, etc.
- 11. Add bookmark on pages as notes for later reading.
- 12. Print out the whole eBook or a selected range of pages.
- 13. View page-flipping eBook in full screen.
- 14. Open in the Browser to a specific page by adding a page index to your URL. E.G.www.yourdomain.com/index.html?p=4.

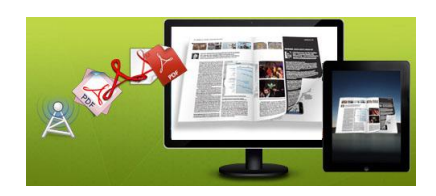

## **Quick Start**

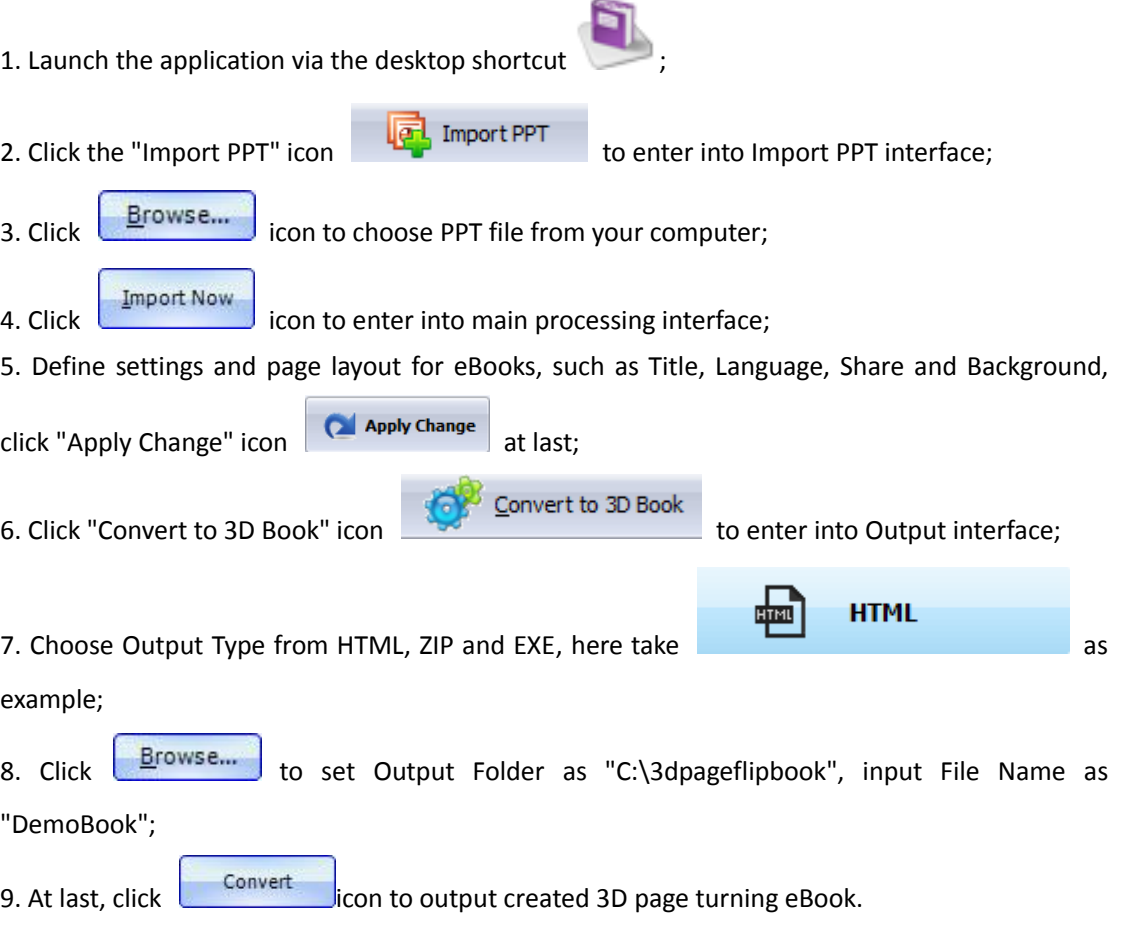

You can open the "3dpageflipbook" folder in "C:", Open the "DemoBook.html" file to view your created 3D eBook via Web Browser, such as Internet Explorer, Google Chrome, Firefox, etc.

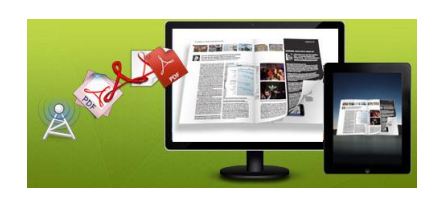

## **Using 3D PageFlip for PowerPoint**

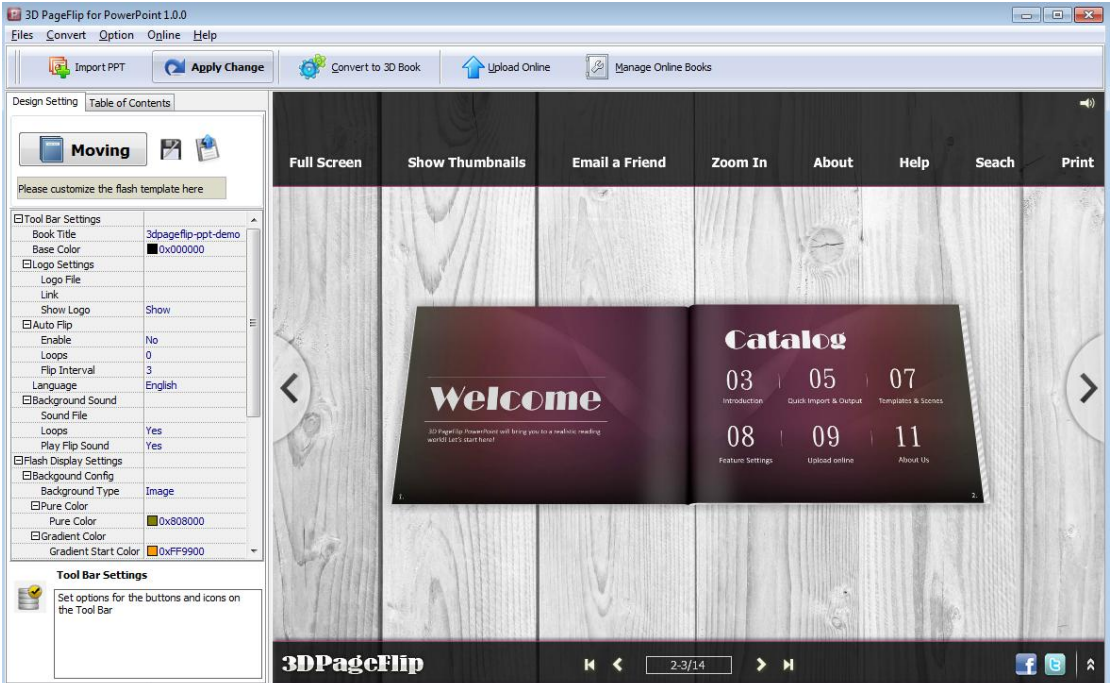

### **I. Home Panel**

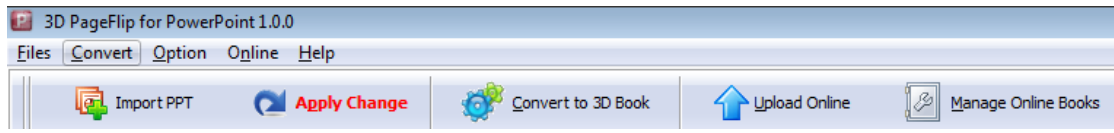

In this part, there are a series of basic functions: "Import ppt", "Save Project", "Open Project", "Convert to 3D Book", "Help", "Option", "Upload Online", and "Manage Online Books".

### 1. Import PPT and Project Options

#### **(1). Import PPT**

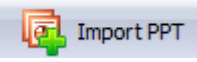

Click "Import PPT" icon **the sum of the choose PPT** file from your computer.

Copyright 2011-2013 by 3DPageFlip.com

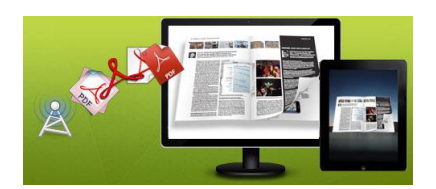

### **User Document**

Set Page Range for the PowerPoint: You can Import all pages or customized some targeted pages to import.

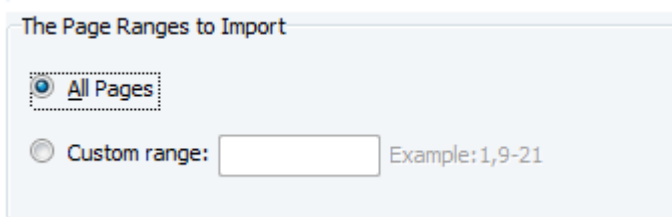

You can define Page Quality and Size to convert your PPT file:

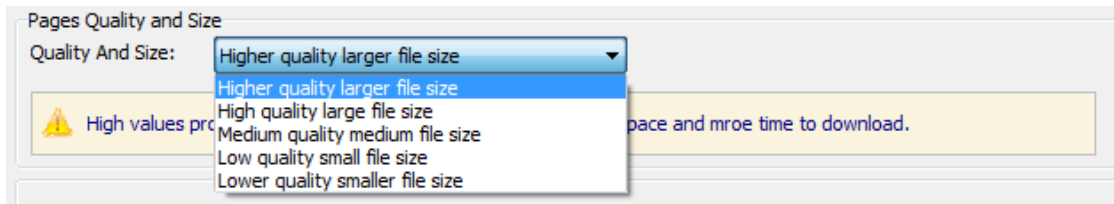

#### **(2). Project**

Click "Save Project As…" in Files to save the imported files and current settings as a project file, and when you want to modify or complete the project, just click "Open Project" to edit the stored project directly. While editing, it's OK to use short cut key "Ctrol + S" to quickly save your project. Otherwise, you can open the output eBook file (HTML format) directly via "Open the project from output folder".

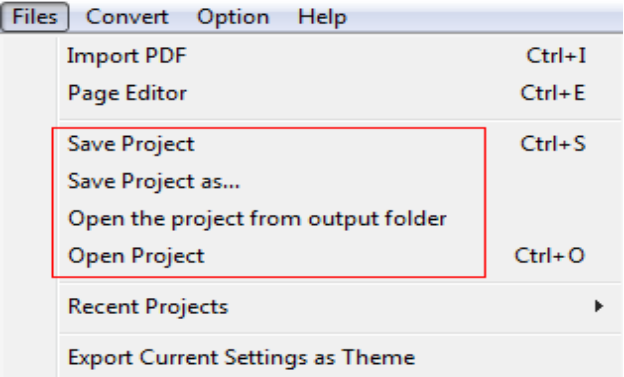

### 2. Publishing Part

Click "Publish for Flipbook 3D" to enter into publishing interface as below image shows:

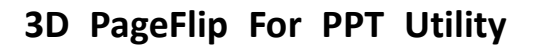

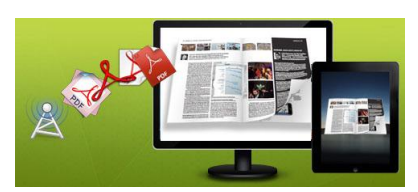

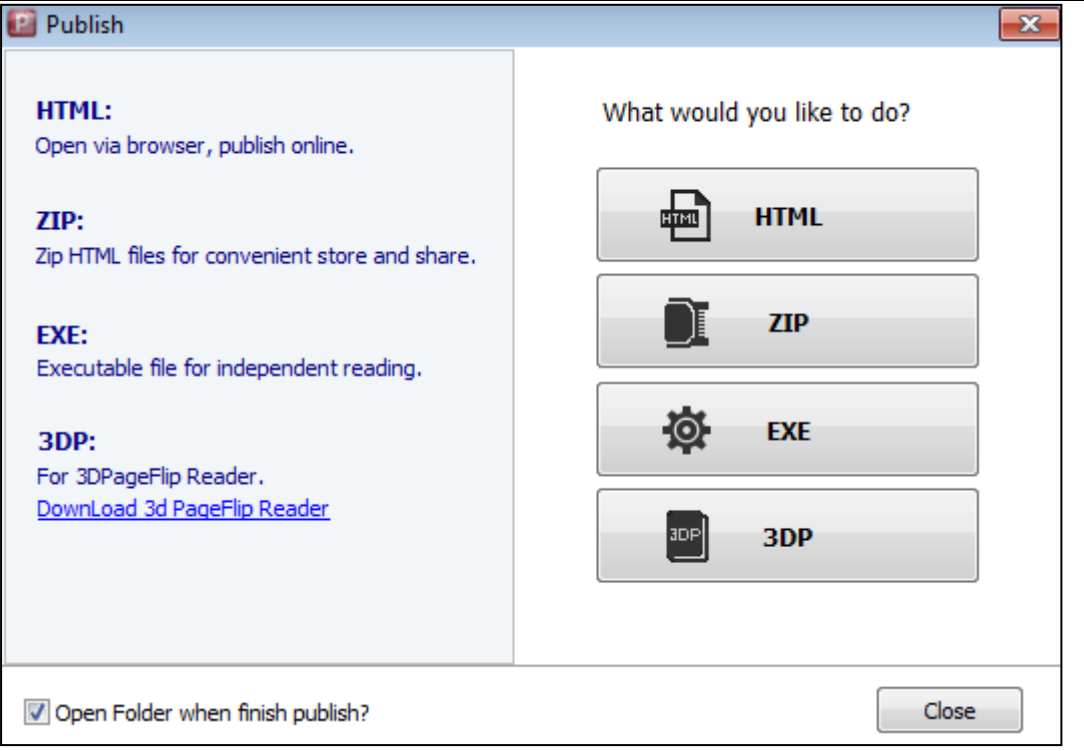

#### **Output types:**

#### **(1). HTML**

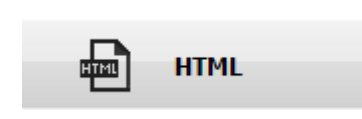

This output type is for uploading created page-flipping ebook onto websites. You can define HTML Title and other properties by clicking "Advanced" button:

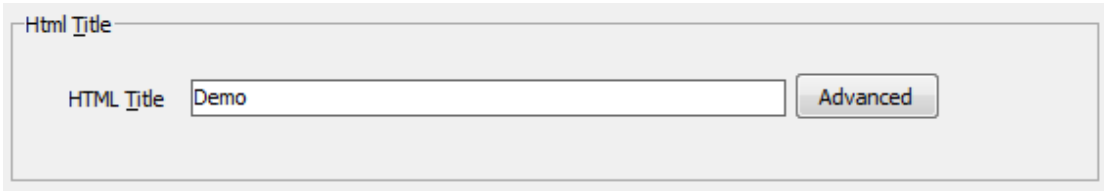

Set Keywords and Description in the below interface:

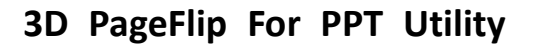

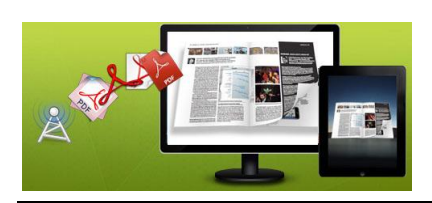

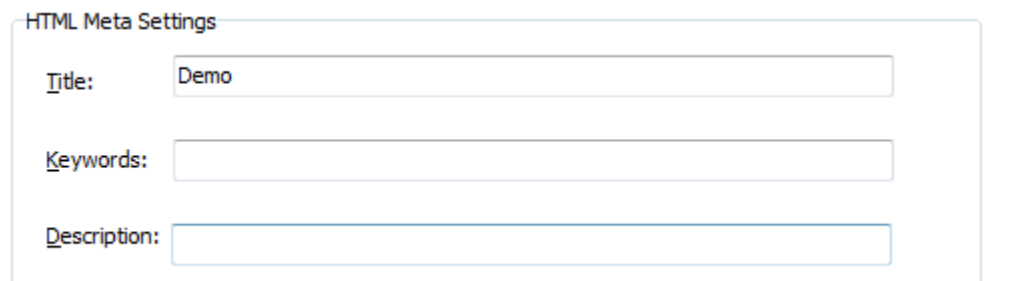

#### **(2). ZIP**

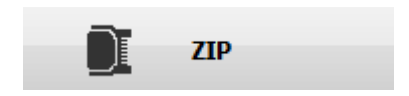

This output type is for compressing the created files into an integral ZIP package which can be sending out as attachment directly. You can also define HTML Advanced Settings by clicking "Advanced" icon. Your recipients just need to uncompress the ZIP file and then they can view the HTML DemoBook instantly:

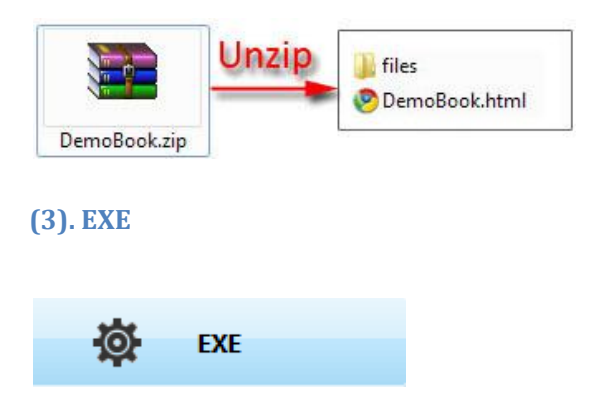

This type is for outputting 3D flipbook as a single executive file, easy storing and easy viewing, you can also define Icon and Opening Window Size in Advanced Settings:

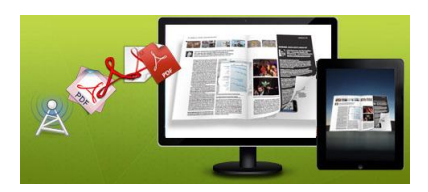

#### **User Document**

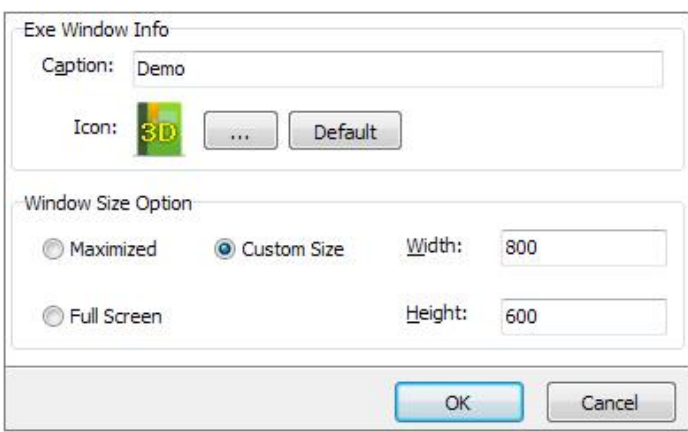

#### **(4). 3DP**

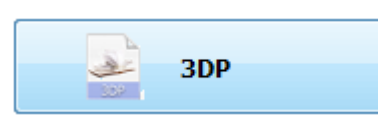

This format is a special format designed for [3D PageFlip Reader.](http://www.3dpageflip.com/pageflip-3d-reader/index.html) People should install 3D PageFlip Reader if they want to read 3DP format flipbook.

**After you complete all design and page edit work, click "Convert" to output your completed 3D book in selected format.**

#### **(5). Mobile Version**

You can even output Mobile Version while choosing HTML or ZIP format at the same time. After creating mobile versions, you just need to output all files online (including HTML, SWF, "files" and "mobile" folders), then you can visit the flipbook page through browser on iPad, iPhone and Android devices.

#### **(6). Epub format**

EPUB became an official standard of the International Digital Publishing Forum (IDPF) in September 2007. Comparison of e-book readers contain: Android devices (using FBReader, Aldiko), iPad, iPhone, and iPod Touch (Lexcycle Stanza or iBooks on iOS 3.2+), Sony Reader.

**(7). Burn to CD**

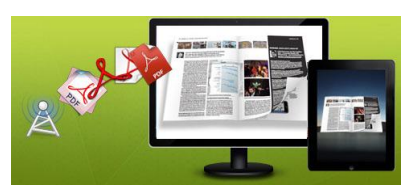

 **User Document**

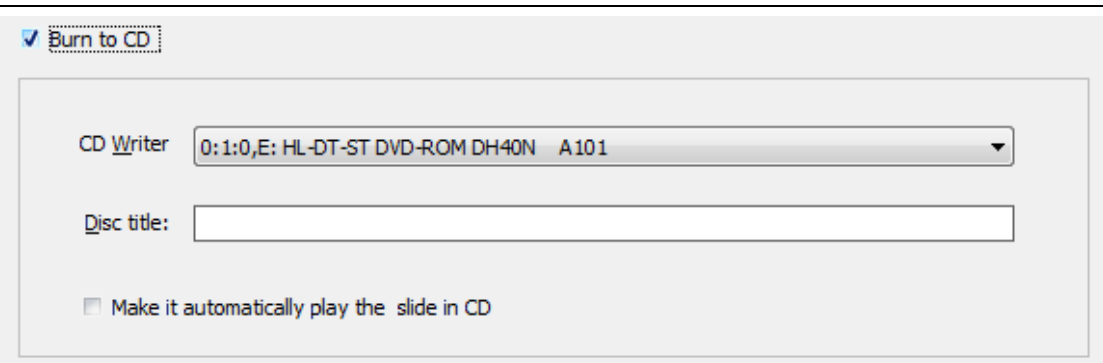

After choosing output type, then check the option "Burn to CD", set "CD Writer", define "Disc title".

### At last click **button to output flipbook in defined type.**

#### 3. Upload Online and Manage Online

3D PageFlip for PowerPoint allows uploading flipbook on 3DPageFlip Service. Click

Upload Online , then create an account to upload flip book. Click to know more about online service:<http://www.3dpageflip.com/faq/what-s-upload-online-service.html>

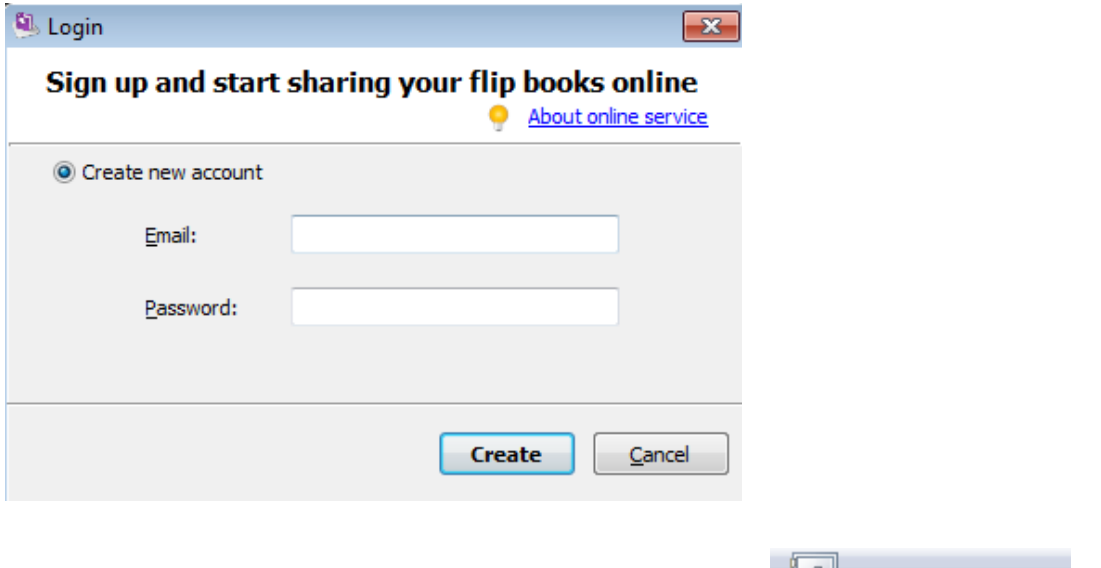

If you want to manage your online flipbook, you can easily click Manage Online Books to login your account.

> Copyright 2011-2013 by 3DPageFlip.com - 10 -

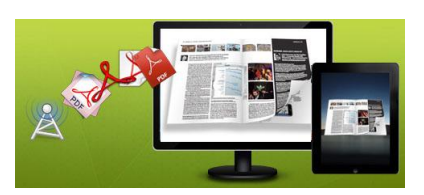

### **User Document**

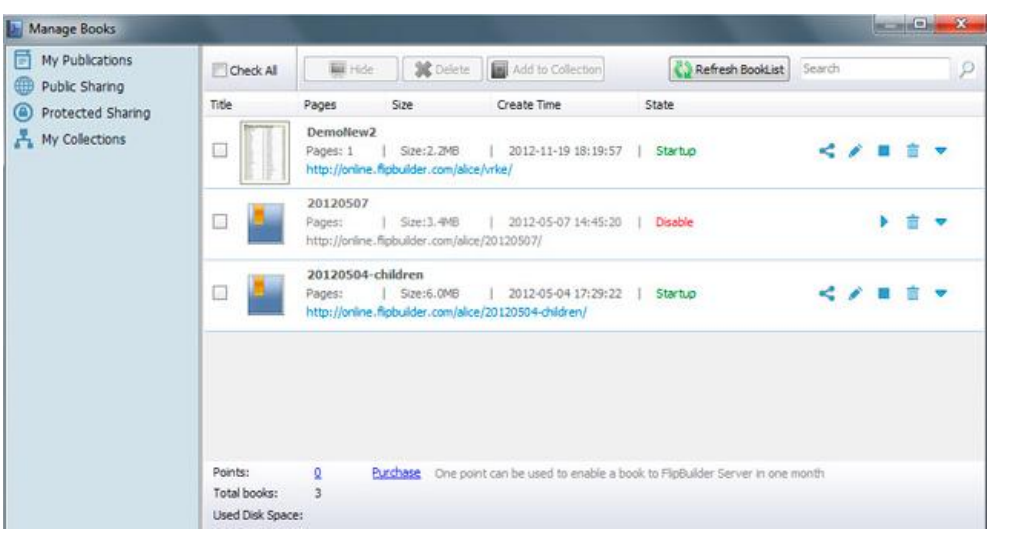

### 4. Help Part

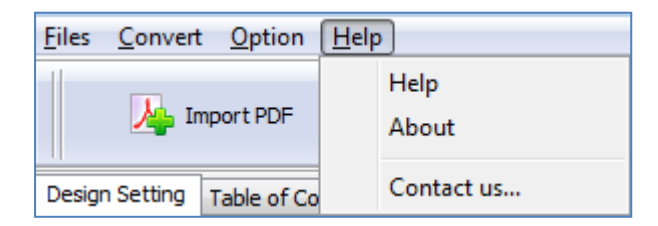

Click "About" to know the program version information and your register information, click "Help" to read manual of the program.

### 5. Option Part

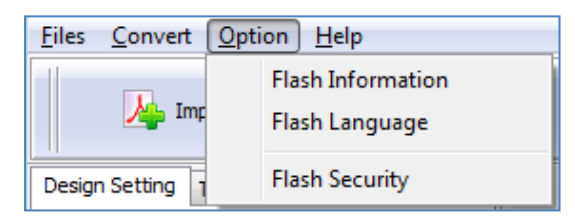

#### **(1). Flash Information**

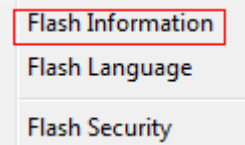

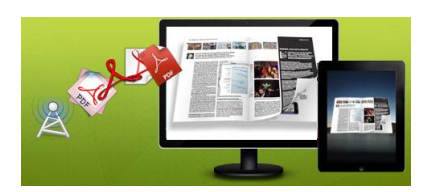

#### **User Document**

Click "Flash Information" option and you will be able to define information about eBook such as Author, Web Site and E-mail which will be shown in "About" window:

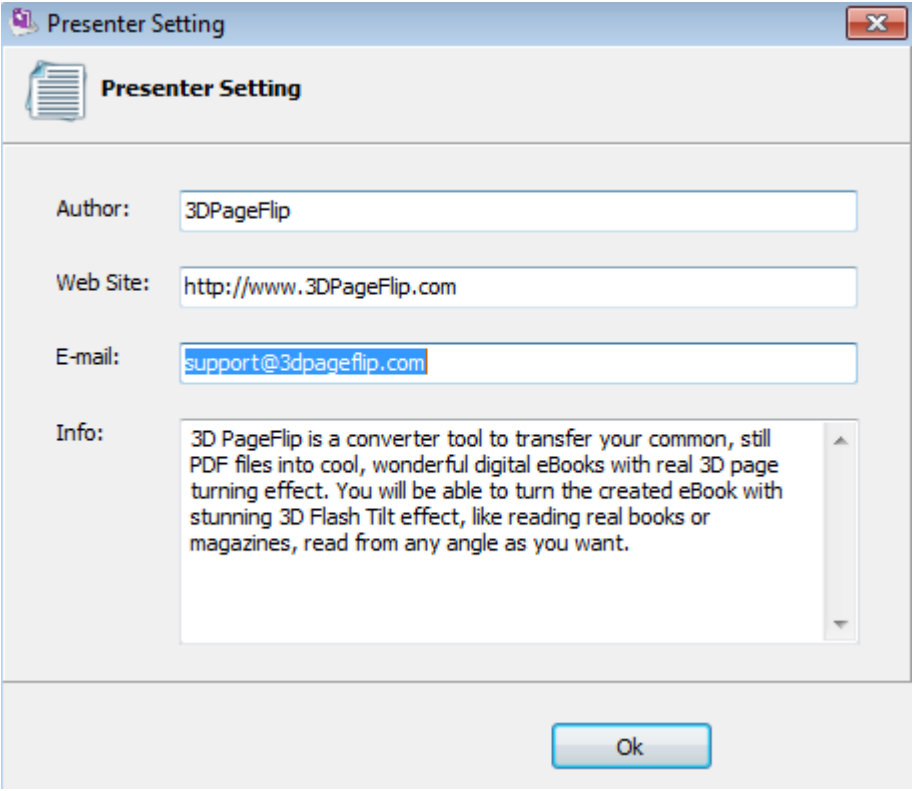

Click "About" button  $\ddot{\mathbf{t}}$  the below window will pop up instantly:

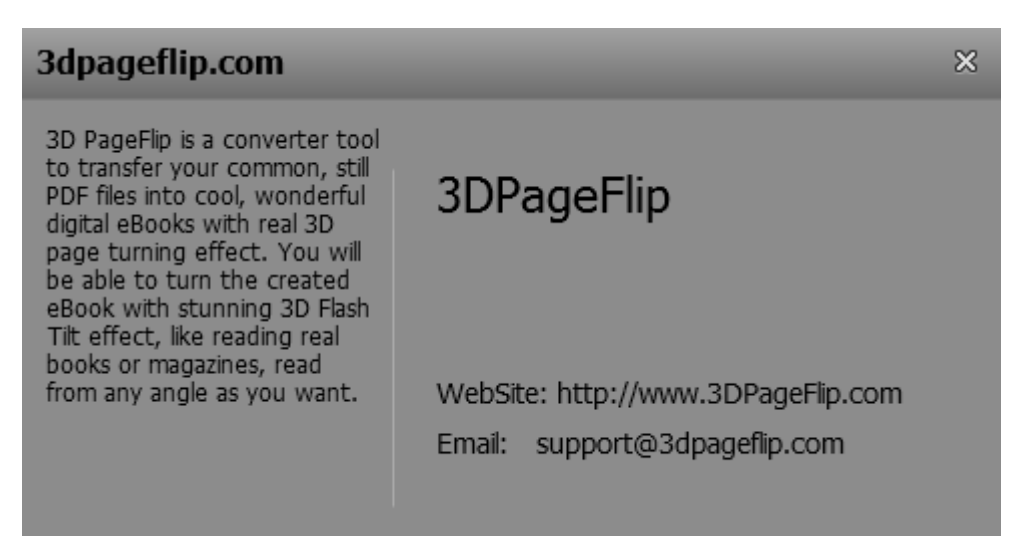

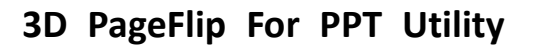

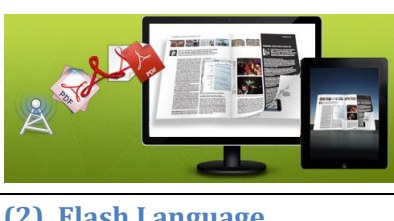

**(2). Flash Language Flash Information** Flash Language

**Flash Security** 

If you want to use another display language for your 3D flipbook, you can click "Flash Language" to enter into the Language Settings interface as below shows:

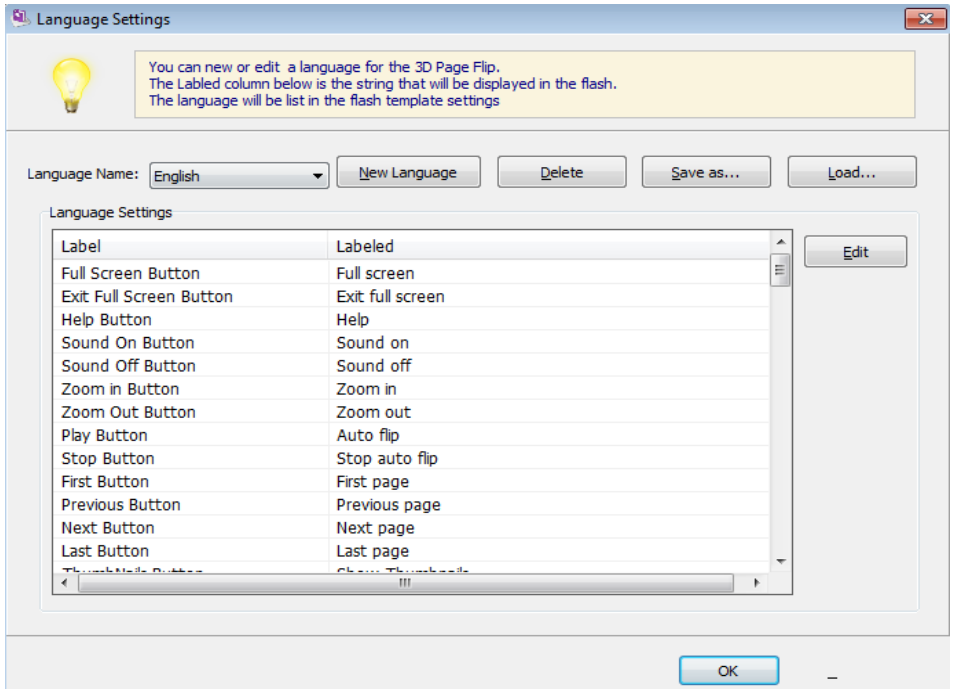

As the tips explaining, the "Labeled" column lists the buttons and instructions on Flash books in defined language, and the program provides you two different languages for you to use: English and Chinese. You can also add other language for your own uses:

1. Click the button  $\sqrt{\frac{N_{\text{ew}}}{N_{\text{new}}}$  and define name for the new language:

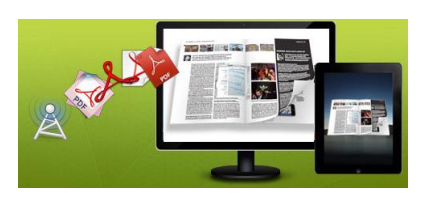

#### **User Document**

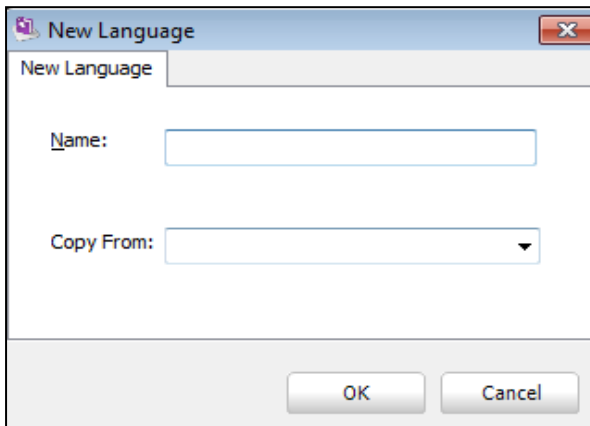

Click "OK" to save the new language in the list;

2. Choose the first label and click "Edit" button  $\begin{bmatrix} \frac{1}{2} & \frac{1}{2} \\ \frac{1}{2} & \frac{1}{2} \\ \frac{1}{2} & \frac{1}{2} \end{bmatrix}$ , define new language text in "Labeled" box, then click "Save And Edit Next" (Alt+S):

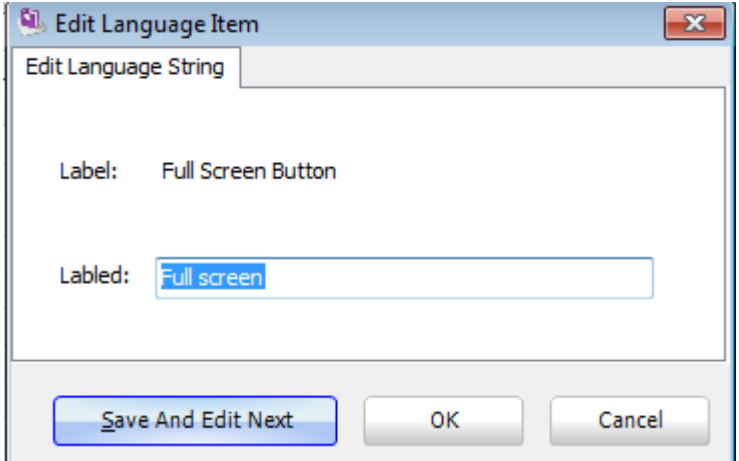

3. At last, you can get all Labels translated into your new language.

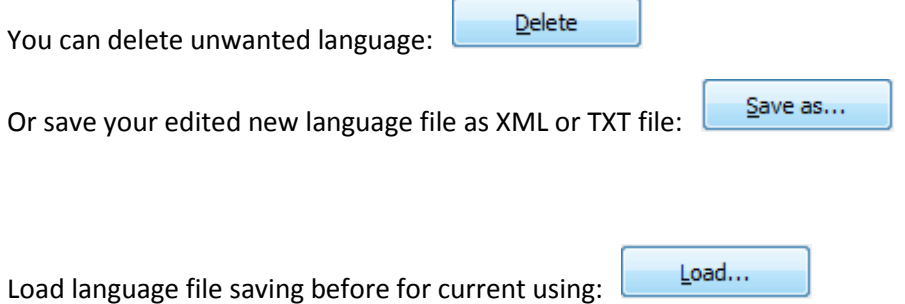

Copyright 2011-2013 by 3DPageFlip.com - 14 -

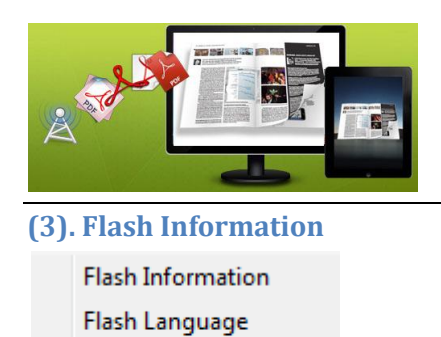

Flash Security

 **User Document**

Here you can set password to 3D Book in order to protect your digital publication. After that, when someone open the book, he will be asked to enter the password. If not, he can't view the eBook.

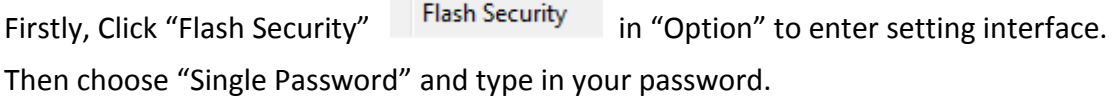

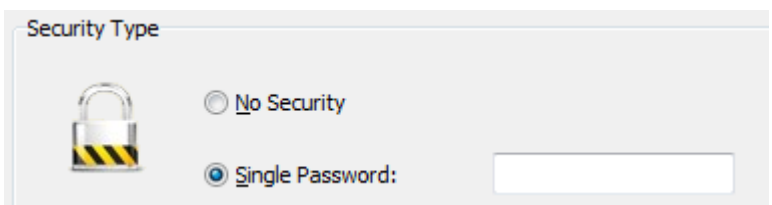

There is a personalized option: Exclude Front Pages.

Set a page number, all latter pages can't be viewed without inputting password.

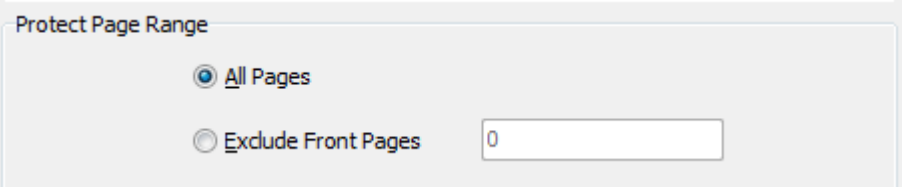

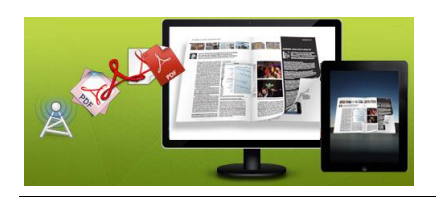

#### **User Document**

### **II. Design Setting Panel**

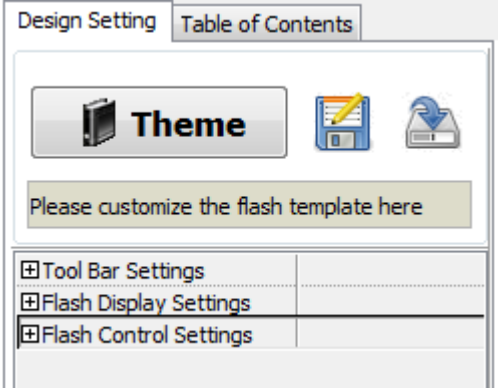

In this part, you can design your 3D book layout with stunning own style. There are templates for selecting and three main setting parts for decorating: "Tool Bat Settings", "Flash Display Settings", "Flash Control Settings".

### 1. Template Part

Click "Theme" icon **Panoramic** to select templates from below interface, there are three types, including Float, Handy and 3D Panoramic:

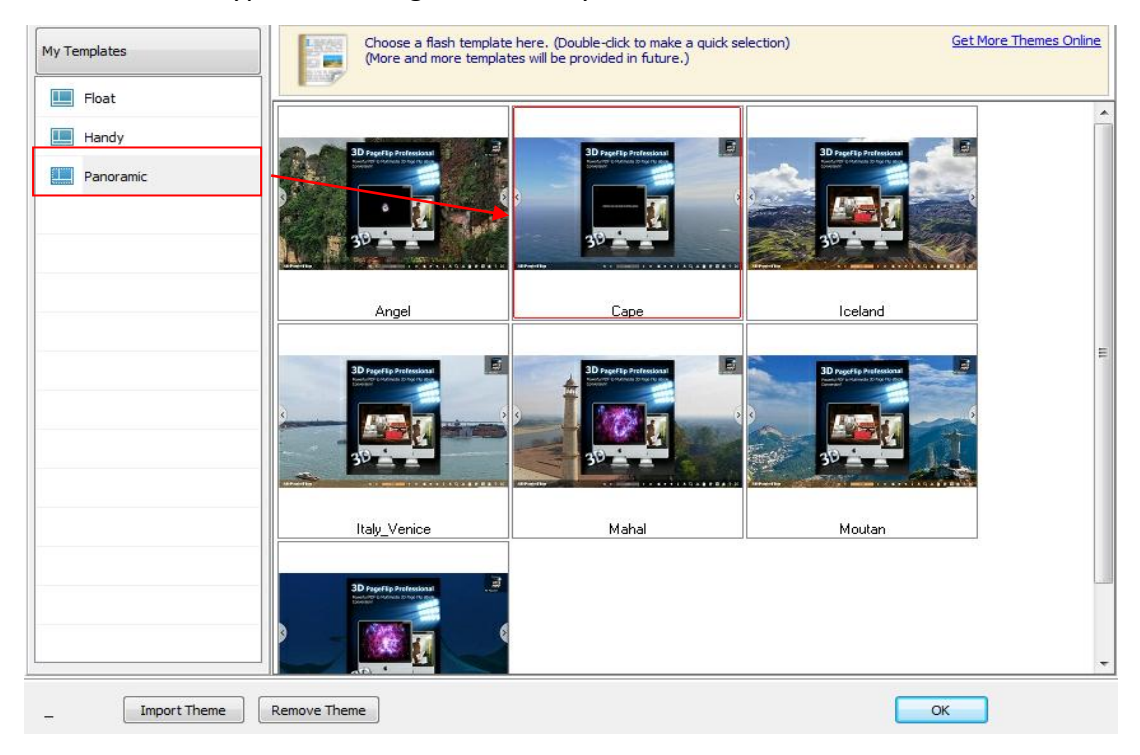

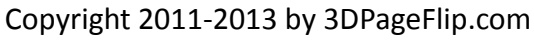

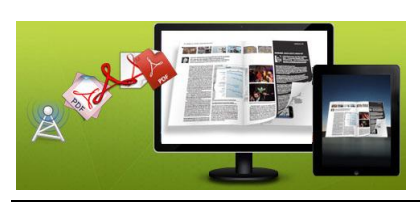

### **User Document**

If you select the Panoramic template, you will gain cool 3D background scene. In the right top corner, there is a control panel, you can drag the little book in the panel to spin eBook in 360 degree. Double click the little book to go back to default state. If the light is red, you can't turn page. If it's green, you can turn page.

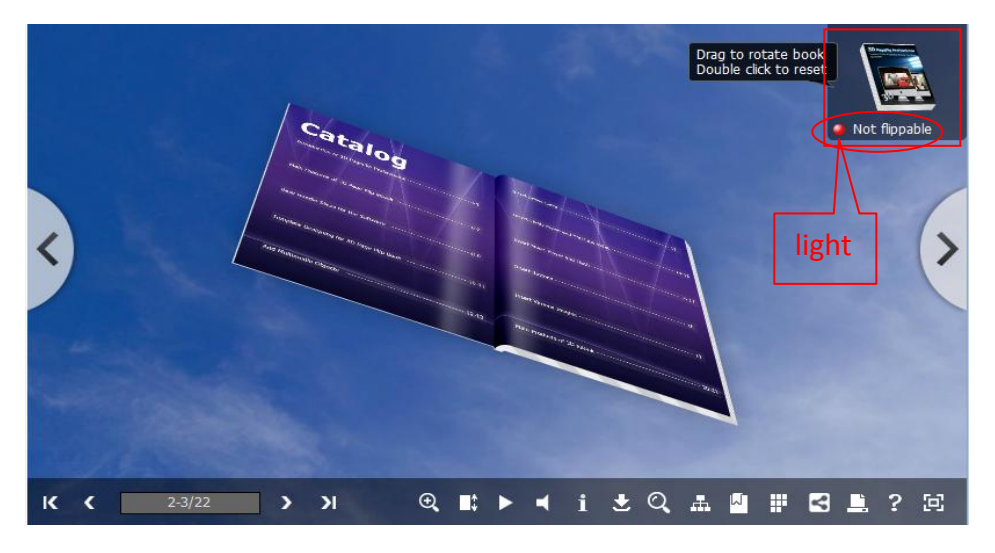

After selecting a pre-define template, you can do a lot of settings in Page Layout panel which will be introduced later, and then you can click "Export Theme" to save our settings for later uses by clicking button "Import Theme" directly. Download more free themes to use: <http://www.3dpageflip.com/themes-2012.html>.

### 2. Tool Bar Settings

#### **(1). Tool Bar Color and eBook Title**

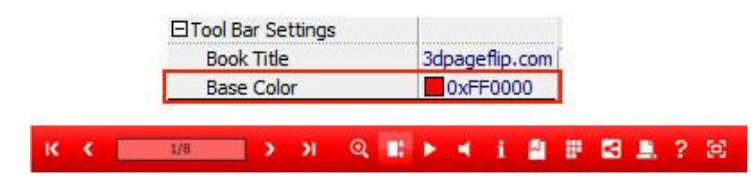

You can define the "Base Color" for the tool bar and other windows.

Define the title for your 3D eBook which will be shown on the top of the "About" window.

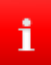

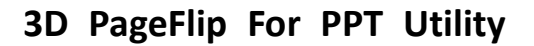

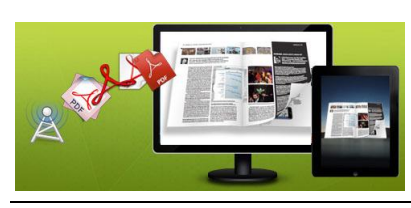

#### **(2). Logo Settings**

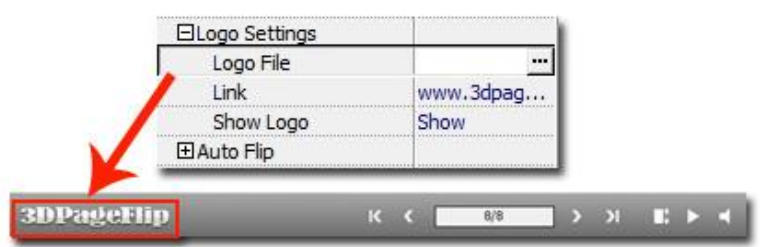

Check "Show Logo" option to display your logo on the left side of the tool bar (165\*35 is the recommended size of your logo image), you can also add link on the logo to let readers to click on the logo and go to your website directly.

#### **(3). Auto Flip**

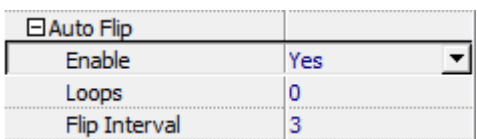

To auto flip your eBooks, you can set "Enable->Yes", then define loops and Flip Interval (seconds

of staying on each page). After clicking the Auto Flip button **Algermia**, the flipbooks will be flipped by staying 3 seconds per page.

#### **(4). Background Sound**

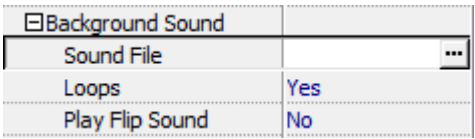

If you want to add background sound to your flipbook, such as a song or other audio file, click "Sound File" to choose audio from your computer, then set "Loops->Yes". The "Play Flip Sound" option is to help you define whether play page flipping sound or not when flip pages.

#### **(5). Visible Buttons**

Go to "Visible Buttons" option to define show or hide icons on the toolbar, including Zoom, AutoPlay, Info, Thumbnail, Print, Help, Tilt Angle, Background Sound, Bookmark, Share and FullScreen.

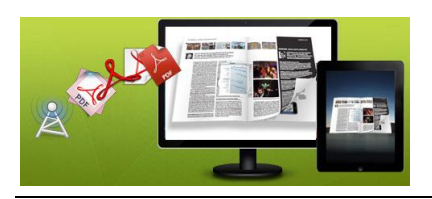

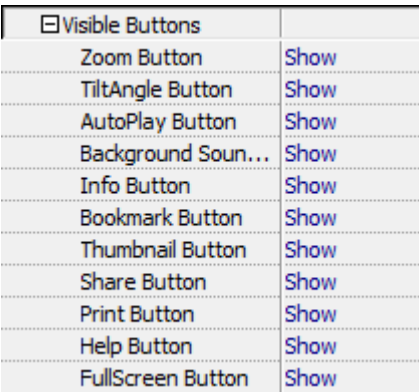

### 3. Flash Display Settings

#### **(1). Background Config**

If you don't want to use the background in pre-set templates, you can design your own background. Set "Background Type" as "Image", "Pure Color" or "Gradient Color".

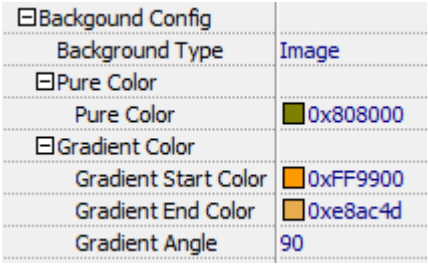

#### **a.** *Image Background*

Choose Image Style background, then choose "Picture" from computer, and define "Position".

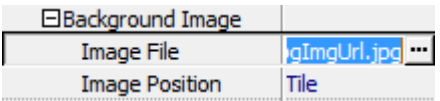

#### **b.** *Pure Color Background*

Gradient Angle

You can make your 3D book background simple with setting a "Pure Color":

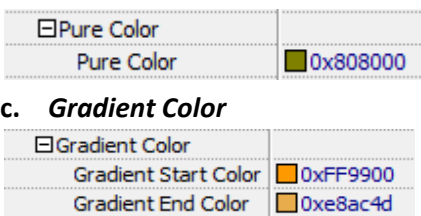

90

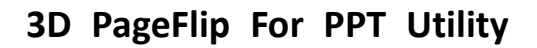

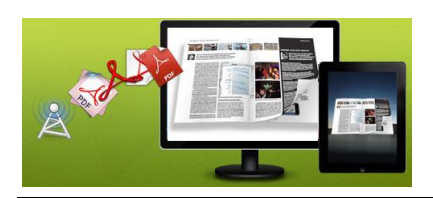

#### **(2). Page Thickness and Auto Scale**

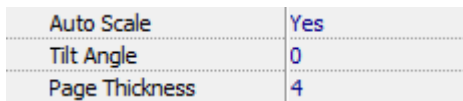

You can show your book in original page size with un-checking the option "Auto Scale", or let the book show properly in different Flash Container with checking this option. The program helps to build page-flipping eBooks with real life-like book effect, you can set thickness per page.

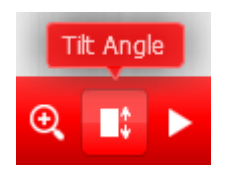

You can define default tilt angle for your created digital book, the value you can set to is number between -20 and 20. The readers can change tilt angle manually too by clicking the "Tilt Angle" option or just wheel the mouse directly.

#### **(3). Flip Orientation**

This is option to define book flip orientation.

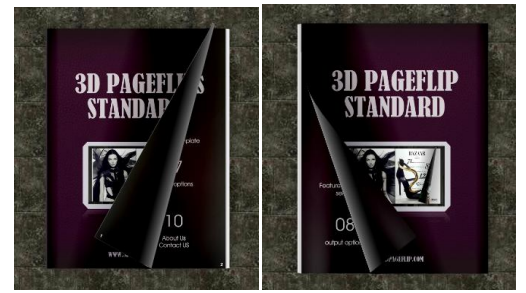

#### **(4). Book Preloader Setting**

With a book pre-loader, you can know how much time you will spend in waiting flipbook loading. You can define pre-loader's title, description, color as you like. Click the "Book Preloader Setting" to define. You can select the template directly from the "Template" Tab. Double click to review. Also, you can create a template by yourself via "Advance Setting" Tab.

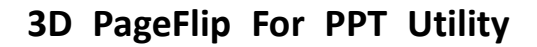

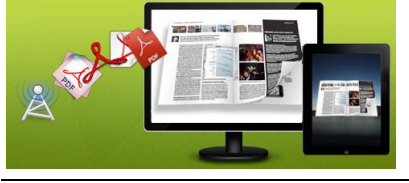

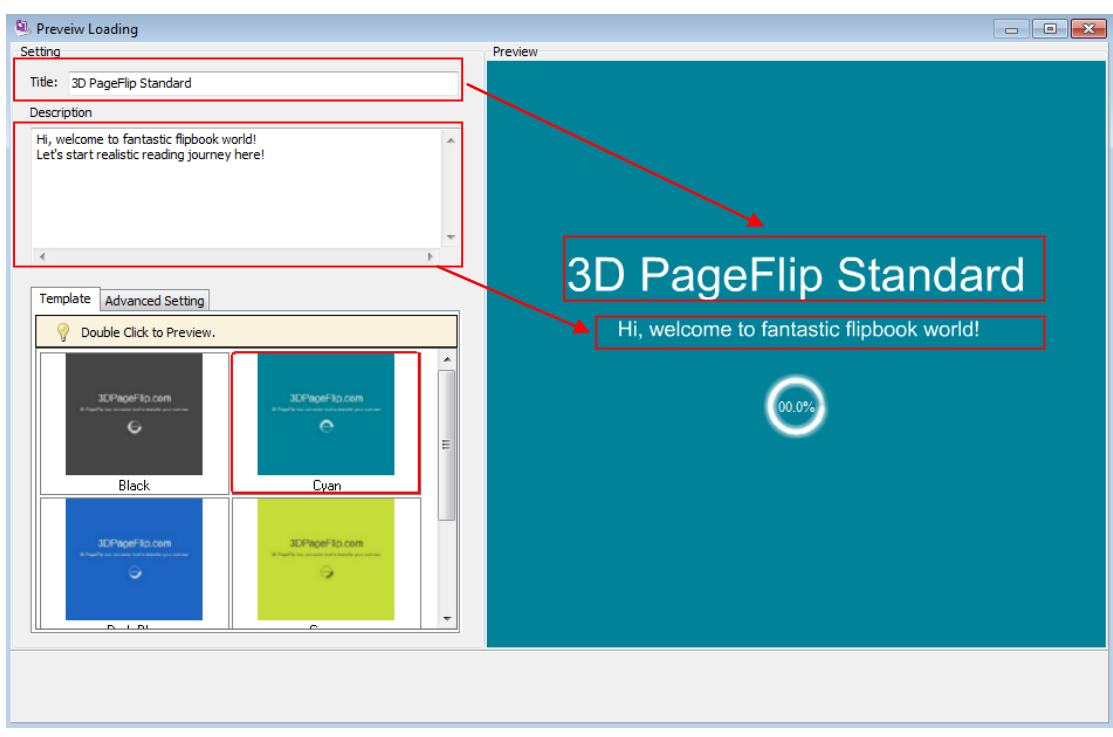

#### **(5). Book Scale Percentage**

You can change the book scale via this option. Input a suitable value in "*Book Scale Percentage*". 100 means the normal look. As below shows, left is with value 50 and right is with value 100.

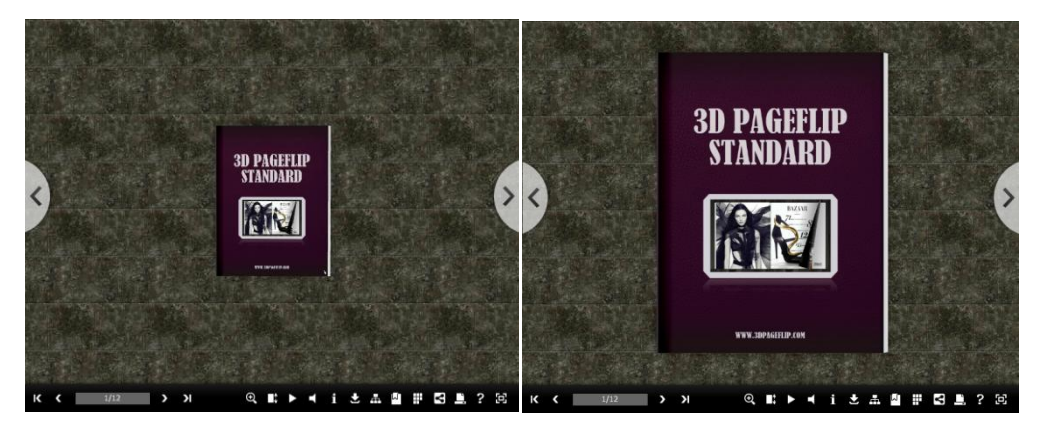

### **Click "Apply Change" icon to apply the settings.**

Apply Change

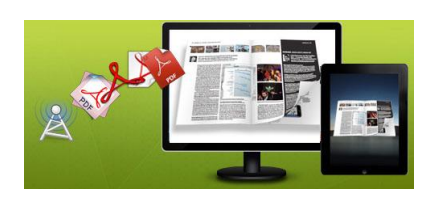

## **III. Flash Control Settings Panel**

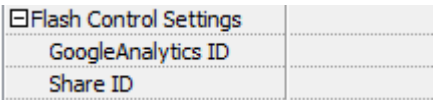

In the HTML output format, you can add statistics by using google analytics. You can get more information about Google Analytics ID from http://www.google.com/analytics/ . And 3DPageFlip program uses AddThis sharing platform which supports hundreds of sharing channels. Just build your own user account and get account ID. Then after you publishing your create 3D eBook online, you can know how many people shared your eBook in your account record. More details please view info in the FAQ page as reference: [http://www.3dpageflip.com/faq/9.How-to-enable-readers-to-share-published-3D-eBook-onl](http://www.3dpageflip.com/faq/9.How-to-enable-readers-to-share-published-3D-eBook-online-with-analyzing-embedded.html) [ine-with-analyzing-embedded.html](http://www.3dpageflip.com/faq/9.How-to-enable-readers-to-share-published-3D-eBook-online-with-analyzing-embedded.html)

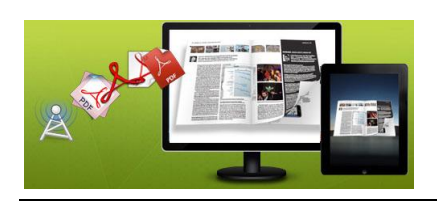

## **License Agreements**

All copyrights to 3D PageFlip for PowerPoint (the Software) are exclusively owned by 3DPageFlip.com. For more information, visit our website a[t www.3dpageflip.com](http://www.3dpageflip.com/) .

Anyone may use this software but all the page-flipping eBooks generated will automatically have a demo watermark on the first page of them. To remove the limitation you must register.

Once registered, the user is granted a non-exclusive license to use the Software on one computer (i.e. a single CPU) at a time. The registered Software may not be rented or leased, but may be permanently transferred, if the person receiving it agrees to terms of this license.

The Software unregistered (trial) version may be freely distributed, provided the distribution package is not modified. No person or company may charge a fee for the distribution of the Software without written permission from the copyright holder.

THE SOFTWARE IS DISTRIBUTED "AS IS". NO WARRANTY OF ANY KIND IS EXPRESSED OR IMPLIED. YOU USE AT YOUR OWN RISK. THE AUTHOR WILL NOT BE LIABLE FOR DATA LOSS, DAMAGES, LOSS OF PROFITS OR ANY OTHER KIND OF LOSS WHILE USING OR MISUSING THIS SOFTWARE.

You may not use, copy, emulate, clone, rent, lease, sell, modify, decompile, disassemble, otherwise reverse engineer, or transfer the licensed Software, or any subset of the licensed Software, except as provided for in this agreement. Any such unauthorized use shall result in immediate and automatic termination of this license and may result in criminal and/or civil prosecution.

All rights not expressly granted here are reserved by 3D PageFlip.

Installing and using the Software signifies acceptance of these terms and conditions of the license.

If you do not agree with the terms of this license you must remove the Software files from your storage devices and cease to use the product.

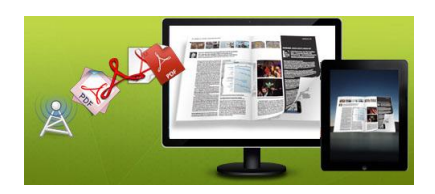

## **How to Order**

Order Online (http://www.3dpageflip.com) or Order Toll Free 1-877-353-7297 (When you order toll free just give the operator the product number of the product you would like).

#### **How to purchase online?**

- 1. Select a license type above, and click [Buy Now]
- 2. Select the currency that you want to use. (You can also continue shopping)
- 3. Fill billing information and select a payment method. (Your information is safe with us)
- 4. Check the information you filled previously and click "Place Secure Order"

#### **Other Order Ways—With Phone/Mail/Fax/Check:**

If you are not comfortable ordering online witha credit card, you are welcome to choose an offline order option in the payment section of the order process. We accept mail, fax, wire, and PO (if applicable) ordering options in addition to ordering online. We also provide phone orders through our 24x7 order desk at 1-877-353-7297, or (952) 646-5331 for International Callers.

Please note that all of the offline ordering options do have additional fees for processing. To place an order by mail, fax, wire, and PO (when applicable), use the online form and then choose one of these payment options found in the Payment Method section of the form. Once submitted online, the appropriate information will be provided to you in your web browser to send your payment to us offline.

#### **100% unconditional 30 Day Money Back Guarantee**

Want to custom the program or have other questions about purchase? Contact us at [support@3dpageflip.com](mailto:support@3dpageflip.com) .

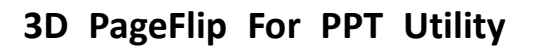

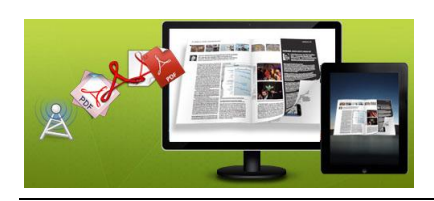

## **Support**

You can easily search or browse our frequently asked questions, learn tutorials about products, and get your registration code back. If you don't get a satisfied solution via above ways, please don't hesitate to contact support team for help.

1. Frequently Asked Questions You can find answers to questions about technique issues here: http://3dpageflip.com/faq.html

2. Learn tutorial about 3D PageFlip for PowerPoint We publish a video tutorial which shows you the easy procedure of dealing with 3D PageFlip for PowerPoint, you can view this video to quickly handle the stunning tool: <http://3dpageflip.com/pageflip-3d/3d-pageflip.swf>

3. Get lost license code

Click here to look up the order » [\(http://www.regnow.com/cs/orderStatus\)](http://www.regnow.com/cs/orderStatus) You can pull up a copy of your order by entering your email address. After you find your order, you may view its status, view details of your order (including the license key), and obtain the invoice.

4. Contact Us

If you have other questions or requirements, contact us directly through our support Email: support@3dpageflip.com, we will respond you ASAP.

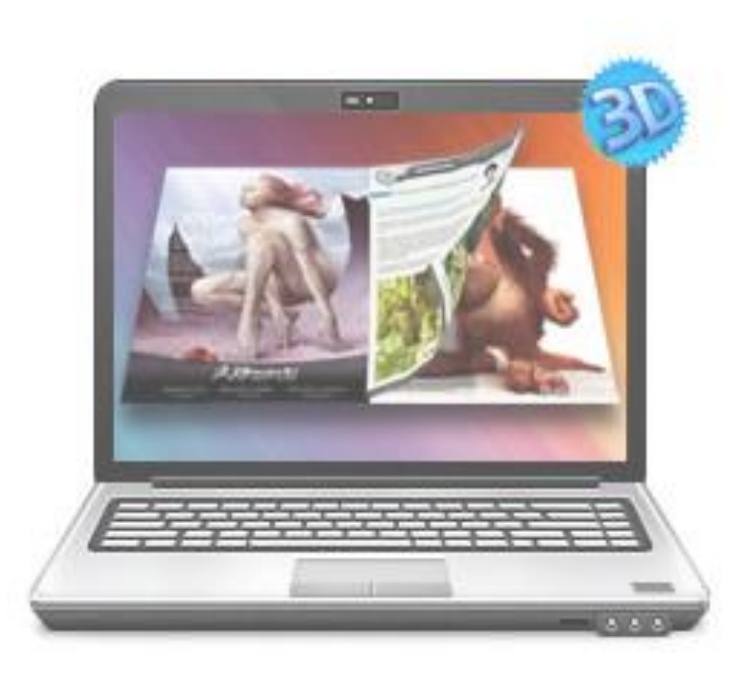

# http://3dpageflip.com

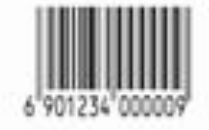